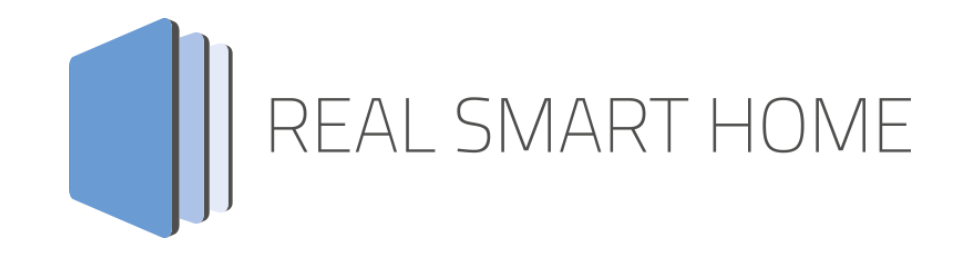

REAL SMART HOME GmbH

# **APP**MODULE **Panasonic Connect Pro** Smarthome App Dokumentation

Version 1.1.4 Typ: Applikation Artikel Nr.: BAB-060

> Anleitungsversion I Stand 09/2020 Datum: 7. Oktober 2020

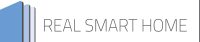

REAL SMART HOME GmbH

Hörder Burgstraße 18 44263 Dortmund

Email: info[at]realsmarthome.de

Tel.: +49 (0) 231-586974-00 Fax.: +49 (0) 231-586974-15 www.realsmarthome.de

# **INHALTSVERZEICHNIS**

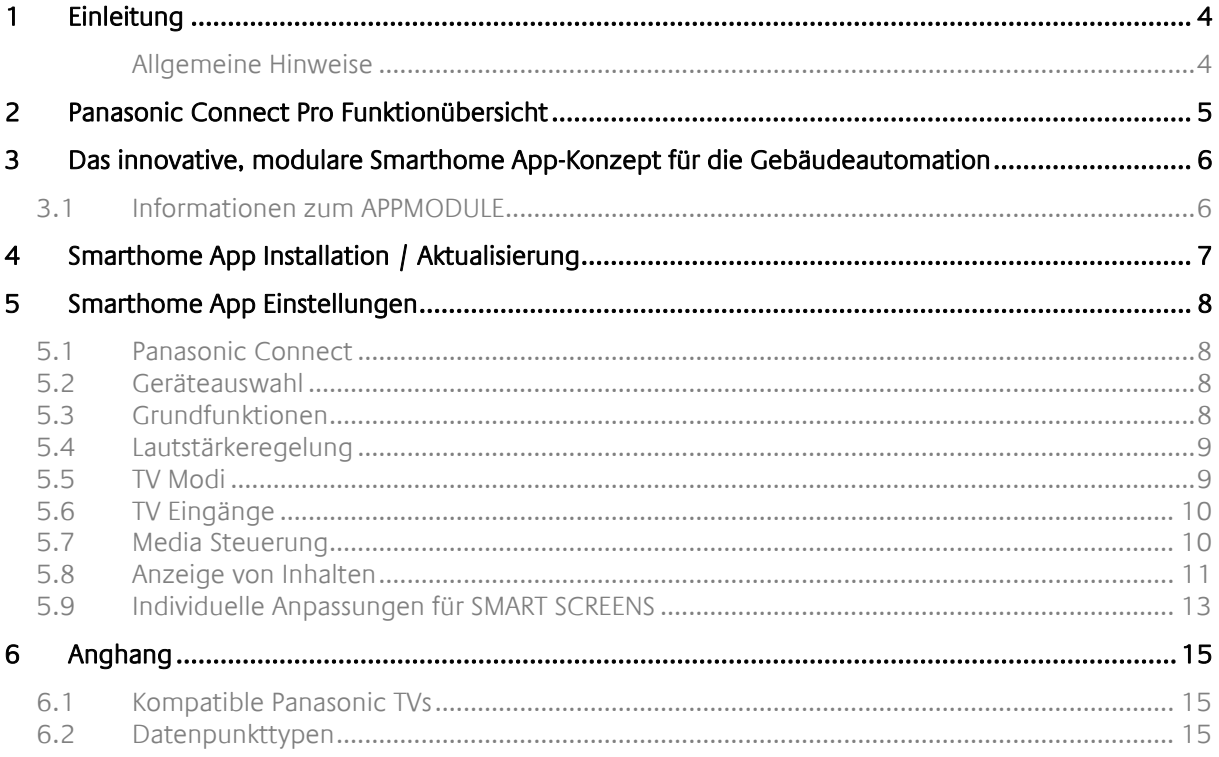

### <span id="page-3-0"></span>**1 EINLEITUNG**

Vielen Dank für Ihr Vertrauen und den Kauf der **Panasonic Connect Pro** Smarthome App für das BAB **APP**MODULE. Mit dieser Smarthome App integrieren Sie Panasonic TVs in Ihr Smart Home auf Basis von KNX, EnOcean und IP. Kompatible Geräte finden Sie im Anhang.

Durch diese Dokumentation verbessert sich Ihre Erfahrung mit dem Produkt und Sie kommen schneller zum Ziel.

REAL SMART HOME GmbH

#### <span id="page-3-1"></span>ALLGEMEINE HINWEISE

Technische und formale Änderungen am Produkt, soweit sie dem technischen Fortschritt dienen, behalten wir uns vor. Daher können die Angaben in dieser Dokumentation ggf. vom aktuellen Zustand abweichen. Informationen über den aktuellen Stand der APP finden Sie unter

#### [www.bab-appmarket.de](http://www.bab-appmarket.de/)

Diese App ist ein eigenständiges Produkt und steht rechtlich in keiner Verbindung zu Panasonic Corporation.

Weder **BAB** APP MARKET GmbH noch der Entwickler sind im Besitz des oben genannten Markenzeichens.

### <span id="page-4-0"></span>**2 PANASONIC CONNECT PRO FUNKTIONÜBERSICHT**

Die nahtlose KNX-Anbindung mit »**Panasonic Connect Pro**« ermöglicht die Steuerung von maximal 2 TV-Geräten mit allen Smarthome-Komponenten wie Wandtastern und Gebäudevisualisierungen. Binden Sie Ihren Panasonic Fernseher in Smarthome Szenen ein – auf Knopfdruck werden dann beispielsweise die Jalousien heruntergefahren, die Ambient-Beleuchtung aktiviert und der Fernseher mit der gewünschter Quellenauswahl und Lautstärke eingeschaltet. Neben den Grundfunktionen wie dem Einund Ausschalten, der Lautstärkeregelung oder der Kanalwahl, blenden Sie per KNX-Befehl individuelle Textnachrichten auf Ihrem TV ein. Zum Beispiel wenn es an der Haustür klingelt oder ein Fenster geöffnet wird. Mit der Panasonic TV Fernbedienung steuern Sie jetzt sogar KNX Komponenten oder Szenen. Smarter geht TV nicht!

#### **Highlights:**

- Integration von bis zu 2 TVs
- Wake-On-Lan-Unterstüzung
- Alle Grundfunktionen über KNX steuerbar
- Individuelle, animierte Textnachrichten auf dem TV
- KNX-Steuerung über TV Fernbedienung (HbbTV Tasten)
- Kompatibilität mit TV-Geräten aus 2020:
	- TV-Serien HZW2004, HZW1004, HZW984, HXW944, HXW904, HXW804,

HZ\*150\*, HX\*97\*, HX\*88\*, HZC2004, HZC1505, HZC1004, HZC984

- Kompatibilität mit TV-Geräten aus 2019:
	- TV-Serien GZW2004, GZW1004, GZW954, GXW945, GXW904, GXW804, GZ\*150\*, GX\*93\*, GX\*88\*, GZC2004, GZC1505, GZC1004, GZC954, FSW504, FSW404, FS\*60\*
- <span id="page-4-1"></span> Funktioniert auch mit älteren Modellen, zum Beispiel:
	- 2015 Serie größer CS600
	- 2016 Serie größer DS600
	- 2017 Serie größer/gleich ES400
	- 2018 Serie größer/gleich FS400".

### **3 DAS INNOVATIVE, MODULARE SMARTHOME APP-KONZEPT FÜR DIE GEBÄUDEAUTOMATION**

Das **APP**MODULE bringt das innovative, modulare Smarthome App-Konzept in die Gebäudeautomation. Es sind die unterschiedlichsten Applikationen zur Integration von Drittanwendungen verfügbar, welche beliebig miteinander kombiniert werden können. Mit Hilfe dieser Smarthome Apps, aus dem eigens für das **APP**MODULE geschaffenen **BAB** APPMARKET, wird das **APP**MODULE zu einem individuell zusammengestellten Integrationsbaustein für die Gebäudesteuerung.

# **HOW IT WORKS**

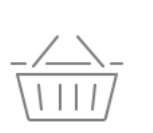

**APPMODULE KAUFEN** Kaufen Sie ein APP MODULE von **BAB TECHNOLOGIE.** 

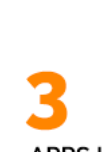

**APPS LADEN** Laden Sie sich passende Apps für Ihr APP MODULE herunter.

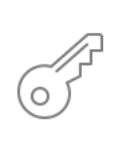

**REGISTRIEREN** Registrieren Sie das APP MODULE. Jede App ist an ein Gerät gebunden.

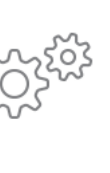

### **APPS INSTALLIEREN**

Installieren Sie Ihre Apps auf Ihrem Gerät. Sie können die Apps nun konfigurieren.

Hersteller des **APP**MODULE BAB [TECHNOLOGIE GmbH](http://bab-tec.de/)

Vertrieb der Smarthome Apps für das **APP**MODULE [BAB APPMARKET GmbH](https://www.bab-appmarket.de/de/)

Entwickler der Smarthome App [REAL SMART HOME GmbH](http://www.realsmarthome.de/)

### <span id="page-5-0"></span>**3.1 INFORMATIONEN ZUM APPMODULE**

Für eine detaillierte Produkt-Beschreibung und Inbetriebnahme-Anleitung beachten Sie bitte die separate Produkt-Dokumentation für das **APP**MODULE

[http://www.bab-tec.de/index.php/download\\_de.html](http://www.bab-tec.de/index.php/download_de.html)

#### **Gerätevarianten**

Das **APP**MODULE gibt es in drei Varianten:

- **APP**MODULE KNX/TP zum unabhängigen Betrieb am KNX/TP Bus
- **APP**MODULE EnOcean zum Betrieb im EnOcean Funknetzwerk
- **APP**MODULE Extension zum Betrieb in einer IP-fähigen KNX-Anlage (KNXnet/IP) oder als Erweiterung für EIB**PORT.**

### <span id="page-6-0"></span>**4 SMARTHOME APP INSTALLATION / AKTUALISIERUNG**

Um eine Smarthome App zu installieren müssen Sie wie folgt vorgehen

- 1. Rufen Sie bitte die Weboberfläche Ihres **APP**MODULE auf: <IP-Adresse APPMODULE > in die Adresszeile ihres Webbrowsers eintragen und mit "Enter" bestätigen. Das Webinterface des **APP**MODULE öffnet sich.
- 2. Melden Sie sich mit Ihren Anmeldedaten an Ihrem APPMODULE an. Wie Sie sich an das APPMODULE anmelden entnehmen Sie der APPMODULE Dokumentation.
- 3. Klicken Sie auf den Menüpunkt "App Manager".
- 4. Sie befinden sich jetzt auf der Seite, auf der alle bereits installierten Smarthome Apps aufgelistet sind. Ist noch keine Smarthome App installiert worden, ist die Seite leer. Um eine Smarthome App zu installieren klicken Sie auf "App installieren".
- 5. Klicken Sie als nächstes auf "App auswählen", es öffnet sich nun ein Fenster. Wählen Sie das Verzeichnis in dem Sie die Smarthome App » **Panasonic Connect Pro** « gespeichert haben aus und klicken Sie auf "OK".

Die Smarthome App » **Panasonic Connect Pro** « muss zuvor vom **BAB** APPMARKET [\(www.bab](http://www.bab-appmarket.de/)[appmarket.de\)](http://www.bab-appmarket.de/) heruntergeladen werden.

Sobald die Information "Installation erfolgreich" erscheint, klicken Sie nur noch auf "OK" und parametrieren Sie Ihre Smarthome App.

Um eine Smarthome App händisch zu aktualisieren müssen Sie wie folgt vorgehen

- 1. Für ein Update der Smarthome App » **Panasonic Connect Pro** « klicken Sie mit der linken Maustaste auf das App-Symbol.
- 2. Es öffnet sich ein Fenster mit einer Detailbeschreibung der Smarthome App. Klicken Sie hier auf "App updaten" um das Update ihrer Smarthome App zu starten. Die Updateversion müssen Sie vorher vom BAB APPMARKET herunterladen.

Sobald die Information "Installation erfolgreich" erscheint, klicken Sie nur noch auf "OK". Bei einem Update der Smarthome App werden die vorher konfigurierten Parameter übernommen.

Die Smarthome App kann auch direkt im Webinterface aktualisiert werden. Ohne die Smarthome App aus dem BAB APPMARKET vorher herunterzuladen.

Im "App Manager" werden verfügbare Smarthome App Updates gemeldet.

#### **Hinweis**

Bitte verwenden Sie Google Chrome als Browser zur Konfiguration der Smarthome App.

## <span id="page-7-0"></span>**5 SMARTHOME APP EINSTELLUNGEN**

Integrieren Sie Panasonic TVs in Ihr Smart Home auf Basis von KNX, EnOcean und IP. Die nahtlose Anbindung mit »Panasonic Connect« ermöglicht die Steuerung mit allen Smart Home-Komponenten und Gebäudevisualisierungen.

### <span id="page-7-1"></span>**5.1 PANASONIC CONNECT**

Um eine Instanz zu erstellen klicken Sie bitte auf folgendes Symbol "+Instanz erstellen". Bitte beachten Sie dabei, dass maximal 50 Instanzen erstellt werden können.

#### **Instanzname:**

Wählen Sie hier einen Namen für die neue Instanz.

#### **Kommentar:**

Geben Sie hier eine Beschreibung der Funktion dieser Instanz ein.

### <span id="page-7-2"></span>**5.2 GERÄTEAUSWAHL**

#### **IP Adresse des TVs:**

Bitte wählen Sie die IP-Adresse des zu steuernden Geräts aus.

#### **MAC Adresse:**

Die MAC-Adresse des ausgewählten TVs wird angezeigt.

#### **Für die Suche bitte TV einschalten!**

Bitte schalten Sie den Fernseher für die Suche ein.

#### **Geräte Verbindungsstatus (EIS 1):**

Geben Sie die Gruppenadresse für den Verbindungsstatus des TVs dieser Instanz ein. (0: keine Verbindung zum Gerät, 1: Verbindung zum Gerät vorhanden).

### <span id="page-7-3"></span>**5.3 GRUNDFUNKTIONEN**

#### **Standby Ein-/Ausschalten (EIS 1):**

Geben Sie die Gruppenadresse für das Aktivieren und Deaktivieren der Standby-Funktion an. Bei gesendeter '1' schalten Sie Standby aus (TV an), bei '0' schalten Sie Standby ein (TV aus).

#### **Power Status abfragen (EIS 14 0-2):**

Geben Sie die Gruppenadresse für das Abfragen des Power Status an. Bei dem Wert "0" ist der TV ausgeschaltet, beim Wert "1" eingeschaltet und beim Wert "2" befindet sich der TV im Standby.

#### **Kanal vor/zurück (EIS 1):**

Geben Sie die Gruppenadresse für das Vor und Zurückschalten des Kanals an. Bei gesendeter '1' schalten Sie vor, bei '0' schalten Sie zurück.

#### **Kanal setzen (EIS 10 / 1-9999):**

Geben Sie die Gruppenadresse für das beliebige Setzen eines Kanals an. Sie können Werte zwischen 0-9999 verwenden.

### <span id="page-8-0"></span>**5.4 LAUTSTÄRKEREGELUNG**

#### **Mute toggeln (EIS 1):**

Geben Sie die Gruppenadresse für das Toggeln der Mute-Funktion an. Sie können hierzu den Wert 0 oder 1 senden.

#### **Mute-Status abfragen (EIS 1):**

Geben Sie die Gruppenadresse an, um den Mute-Status Ihres Gerätes abzufragen. Bei dem Wert 1 ist Mute eingeschaltet und bei 0 ausgeschaltet.

#### **Laustärke erhöhen/verringern (EIS 1):**

Geben Sie die Gruppenadresse für die Erhöhung oder Verringerung der Lautstärke an. Bei gesendeter '1' erhöhen Sie die Lautstärke, bei '0' verringern Sie die Lautstärke.

#### **Absolute Lautstärke (EIS 6 0...100%):**

Geben Sie die Gruppenadresse für die Festlegung der Lautstärke an. Sie können Werte zwischen 0-100% verwenden.

#### **Absolute Lautstärke abfragen (EIS 6 0...100%):**

Geben Sie die Gruppenadresse an, um den Lautstärkewert abzufragen.

### <span id="page-8-1"></span>**5.5 TV MODI**

Mit diesen Adressen können Sie zwischen den TV Modi schalten.

#### **LastView Modus (EIS 1):**

Geben Sie die Gruppenadresse für die Schaltung des LastView Modus an. Der gesendete Wert ist nicht von belangen.

#### **Empfangsarten (EIS 14 / 1-6):**

Wählen Sie unter den verschiedenen Empfangsarten Ihres Gerätes aus. Sie können Werte zwischen 1-6 verwenden.

- $1 =$  Analog
- $= 2 = DVB-T$
- $\blacksquare$  3 = DVB-S
- $-4$  = Freesat
- $5 = DVB-C$
- $6 = SAT-IP$

#### **Für die Suche bitte TV einschalten:**

Bitte schalten Sie den Fernseher für die Suche ein.

### <span id="page-9-0"></span>**5.6 TV EINGÄNGE**

Mit diesen Adressen können Sie zwischen den TV-Eingängen schalten.

#### **Eingänge AV und Component (EIS 14 / 1-3):**

Geben Sie die Gruppenadresse für das Schalten der AV und Component Eingänge an. Sie können Werte zwischen 1-3 verwenden.

- $-1 = AV1$
- $2 = AV2$
- $\bullet$  3 = Component1

#### **Eingänge HDMI und Display Port (EIS 14 / 1-5):**

Geben Sie die Gruppenadresse für das Schalten der HDMI und DisplayPort Eingänge an. Sie können Werte zwischen 1-5 verwenden.

- $1 = HMD11$
- $\bullet$  2 = HMDI2
- $3 = HDM13$
- $4 = HDM14$
- 5 = DisplayPort1

### <span id="page-9-1"></span>**5.7 MEDIA STEUERUNG**

Mit diesen Adressen können Sie Ihre Medien steuern

#### **Media starten/pausieren (EIS 1):**

Geben Sie die Gruppenadresse für das Starten und Pausieren Ihrer Medien an. Bei gesendeter '1' starten Sie die Wiedergabe, bei '0' pausieren Sie die Wiedergabe.

#### **Media stoppen (EIS 1):**

Geben Sie die Gruppenadresse für das Stoppen Ihrer Medien an. Der gesendete Wert ist nicht von belangen.

#### **Media vor-/zurückspulen (EIS 1):**

Geben Sie die Gruppenadresse für das Vor- und Zurückspulen Ihrer Medien an. Bei gesendeter '1' spulen Sie vor, bei '0' spulen Sie zurück.

#### **Media vor/zurückspringen (EIS 1):**

Geben Sie die Gruppenadresse für das Vor- und Zurückspringen Ihrer Medien an. Bei gesendeter '1' springen Sie vor, bei '0' springen Sie zurück.

### <span id="page-10-0"></span>**5.8 ANZEIGE VON INHALTEN**

#### **Globaler TV Eingang für Nachrichten**

Manche TV Eingänge (zB. HDMI) unterstützen die Darstellung von Nachrichten nicht. Mit dieser Option können Sie auswählen, welcher Eingang für Ihre Nachrichten genutzt werden soll. Bitte beachten Sie, dass für die Anzeige, die Empfangsart an Ihrem Gerät, verfügbar sein muss. Eingang der TV Taste

- DVB-T
- DVB-S
- Freesat
- DVB-C

#### **Gruppenadresse Textanzeige (EIS 14 1-25)**

Geben Sie die Gruppenadresse für das Anzeigen eines Textes an. Sie können Werte zwischen 1-25 verwenden.

#### **Anzeigetext erstellen**

Mit dieser Funktion können Sie bis zu 25 Textanzeigen ganzzahlige Zahlen zuweisen. Senden Sie diese Zahl an die Gruppenadresse der Textanzeige, damit diese am TV angezeigt wird.

#### **Id**

Eine eindeutige Identifizierung deiner Textanzeige.

#### **Name**

Der Name der Textanzeige.

#### **Zugeordnete Ganzzahl (1 bis 25)**

Die Textanzeige wird am TV dargestellt, wenn diese Zahl als Inhalt eines Telegramms gesendet wird.

#### **Anzeigetext**

Der Text der in Ihrer Anzeige dargestellt werden soll.

#### **Hintergrundfarbe**

Sie können die Hintergrundfarbe Ihre Anzeige verändern. (Schwarz, Weiß, Grau, Grün, Blau, Gelb, Rot, animierter Hintergrund)

#### **Textfarbe**

Sie können die Textfarbe Ihrer Anzeige verändern. (Schwarz, Weiß, Grau, Grün, Blau, Gelb, Rot)

#### **Textgröße**

Sie können zwischen den Textgrößen Klein, Mittel und Gross wählen.

#### **TV Eingang automatisch wechseln**

Manche TV Eingänge (z. B. HDMI) unterstützen die Darstellungen von Nachrichten nicht. Wird diese Option ausgewählt, schaltet der TV für die Darstellung automatisch auf den eingestellten globalen TV Eingang. Bitte beachten Sie, dass für die Anzeige, die Empfangsart an Ihrem Gerät verfügbar sein muss.

#### **Automatisch ausblenden (Sekunden)**

Tragen Sie die Sekunden ein, wann Ihre Anzeige automatisch ausgeblendet werden soll. Wenn Sie eine 0 eintragen, wird Ihre Anzeige nicht automatisch ausgeblendet.

#### **Button Einstellungen**

Definieren Sie Buttons und die dazugehörigen Aktionen, die in der Nachricht dargestellt werden sollen.

#### **Button Rot – Name**

Vergeben Sie einen Namen für den roten Button. Dieser Button wird dann auf dem TV angezeigt.

#### **Button Rot – Gruppenadresse (EIS 1)**

Tragen Sie die Gruppenadresse ein, die Sie über den roten Button Ihrer Fernbedienung auslösen möchten.

#### **Button Rot – Wert der Gruppenadresse (0 bis 1)**

Vergeben Sie einen Wert (0 oder 1) der an die Gruppenadresse gesendet werden soll.

#### **Button Grün – Name**

Vergeben Sie einen Namen für den grünen Button. Dieser Button wird dann auf dem TV angezeigt.

#### **Button Grün – Gruppenadresse (EIS 1)**

Tragen Sie die Gruppenadresse ein, die Sie über den grünen Button Ihrer Fernbedienung auslösen möchten.

#### **Button Grün – Wert der Gruppenadresse (0 bis 1)**

Vergeben Sie einen Wert (0 oder 1) der an die Gruppenadresse gesendet werden soll.

#### **Button Gelb – Name**

Vergeben Sie einen Namen für den gelben Button. Dieser Button wird dann auf dem TV angezeigt.

#### **Button Gelb – Gruppenadresse (EIS 1)**

Tragen Sie die Gruppenadresse ein, die Sie über den gelben Button Ihrer Fernbedienung auslösen möchten.

#### **Button Gelb – Wert der Gruppenadresse (0 bis 1)**

Vergeben Sie einen Wert (0 oder 1) der an die Gruppenadresse gesendet werden soll.

#### **Button Blau – Name**

Vergeben Sie einen Namen für den blauen Button. Dieser Button wird dann auf dem TV angezeigt.

#### **Button Blau - Gruppenadresse (EIS 1)**

Tragen Sie die Gruppenadresse ein, die Sie über den blauen Button Ihrer Fernbedienung auslösen möchten.

#### **Button Blau - Wert der Gruppenadresse (0 bis 1)**

Vergeben Sie einen Wert (0 oder 1) der an die Gruppenadresse gesendet werden soll.

#### **Gruppenadresse Videoanzeige (EIS 14 1-25)**

Geben Sie die Gruppenadresse für das Anzeigen eines Videos an. Sie können Werte zwischen 1-25 verwenden.

#### **Videoanzeige erstellen**

Mit dieser Funktion können Sie bis zu 25 Videos ganzzahlige Zahlen zuweisen. Senden Sie diese Zahl an die Gruppenadresse der Videoanzeige, damit diese am TV angezeigt wird.

#### **Name**

Der Name der Videoanzeige.

#### **Zugeordneter Ganzzahl (1 bis 25)**

Die Videoanzeige wird am TV dargestellt, wenn diese Zahl als Inhalt eines Telegramms gesendet wird.

#### **URL des Videos**

Die URL des Videos, welches in Ihrer Anzeige dargestellt werden soll. Bitte beachten Sie, das RTSP Streams nicht unterstützt werden.

#### **TV Eingang automatisch wechseln**

Manche TV Eingänge (z. B. HDMI) unterstützen die Darstellungen von Videos nicht. Wird diese Option gewählt, schaltet der TV für die Darstellung automatisch auf den eingestellten globalen TV Eingang. Bitte beachten Sie, dass für die Anzeige, die Empfangsart an Ihrem Gerät, verfügbar sein muss.

- Ja
- Nein

### <span id="page-12-0"></span>**5.9 INDIVIDUELLE ANPASSUNGEN FÜR SMART SCREENS**

#### **Kanalliste (Favoriten)**

Hier können Sie eine beliebige Auswahlliste von Kanälen für SMART SCREENS erstellen, zusätzlich oder alternativ zur Kanalwahl per numerische Eingabe. So erhalten Sie ein Bedienelement das einfachen Zugriff auf bestimmte namentlich genannte Kanäle bietet. Vergeben Sie einen Kanal Namen und den entsprechenden Wert zwischen 1 und 9999.

#### **Kanalname**

Geben Sie den Kanalnamen ein.

#### **Kanalnummer (1-9999)**

Geben Sie die Kanalnummer ein.

#### **Individuelle Auswahlliste für Empfangsarten**

Standardmäßig bietet SMART SCREENS eine Empfangsartenauswahl mit allen theoretisch möglichen Arten:

- $\bullet$  1 = Analog
- $2 = DVB-T$
- $3 = DVB-S$
- $\bullet$  4 = Freesat
- $5 = DVB-C$
- $6 = SAT-IP$

Möchten Sie eine verkürzte Liste, oder die Bezeichner ändern, dann können Sie hier Ihre eigene Liste erstellen.

#### **Name**

Geben Sie einen Bezeichner für diesen Eingang an.

#### **Wert (1-6)**

Geben Sie einen gültigen Wert zwischen 1 und 6 an.

- $\bullet$  1 = Analog
- $\bullet$  2 = DVB-T
- $3 = DVB-S$
- $-4$  = Freesat
- $5 = DVB-C$
- $6 = SAT-IP$

#### **Individueller Auswahlliste für AV- und Component-Eingänge**

Standardmäßig bietet SMART SCREENS eine AV- und Component-Eingangsauswahl mit allen theoretisch möglichen Eingängen:

 $\bullet$  1 = AV1

 $2 = AV2$ 

 $\bullet$  3 = Component1

Möchten Sie eine verkürzte Liste, oder die Bezeichner ändern, dann können Sie hier Ihre eigene Liste erstellen.

#### **Name**

Geben Sie einen Bezeichner für diesen Eingang an.

#### **Wert (1 - 3)**

Geben Sie einen gültigen Wert zwischen 1 und 3 an

- $-1 = AV1$
- $2 = AV2$
- $\bullet$  3 = Component1

#### **Individuelle Auswahlliste für HDMI- und Display Port-Eingänge**

Standardmäßig bietet SMART SCREENS eine HDMI- und Display Port-Eingangsauswahl mit allen theoretisch möglichen Eingängen:

- $\bullet$  1 = HDMI1
- $2 = HDM12$
- $\bullet$  3 = HDMI3
- $\bullet$  4 = HDMI4
- 5 = DisplayPort1

Möchten Sie eine verkürzte Liste, oder die Bezeichner ändern, dann können Sie hier Ihre eigene Liste erstellen.

#### **Name**

Geben Sie einen Bezeichner für diesen Eingang an.

#### **Wert (1 – 5)**

Geben Sie einen gültigen Wert zwischen 1 und 5 an.

- $\bullet$  1 = HDMI1
- $2 = HDM12$
- $\bullet$  3 = HDMI3
- $4 = HDM14$
- 5 = DisplayPort1

### <span id="page-14-0"></span>**6 ANGHANG**

### <span id="page-14-1"></span>**6.1 KOMPATIBLE PANASONIC TVS**

Kompatibilität mit 2019 TV-Geräten:

neue OLED-TV-Serien GZW2004, GZW1004, GZW954 und UHD-LED-TVs GXW804, GXW904, GXW945

Panasonic Connect Version 1.0.0 funktioniert auch mit älteren Modellen, zum Beispiel:

2015 Serie größer CS600 2016 Serie größer DS600 2017 Serie größer/gleich ES400 2018 Serie größer/gleich FS400.

# <span id="page-14-2"></span>**6.2 DATENPUNKTTYPEN**

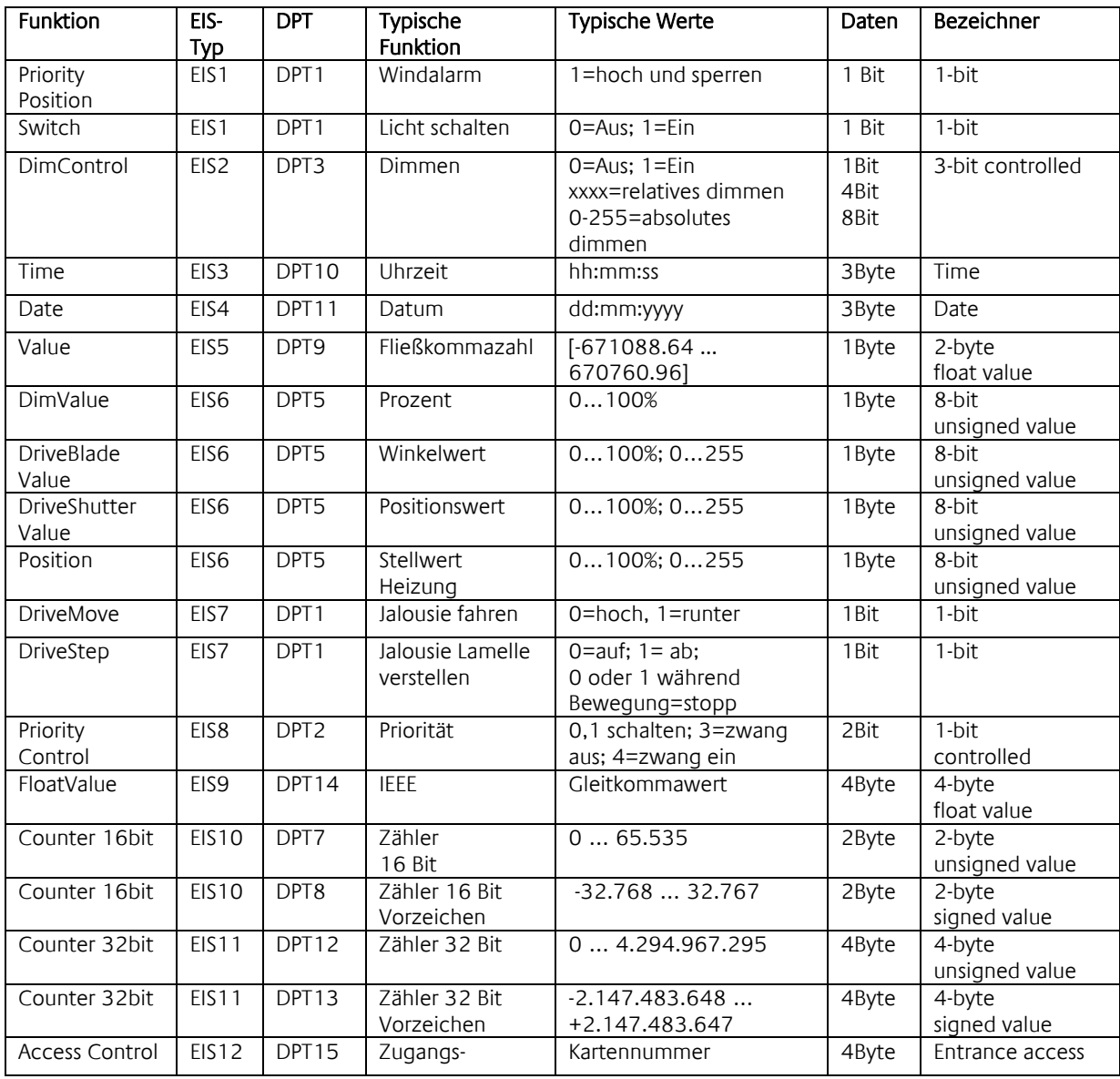

Character string

Byte

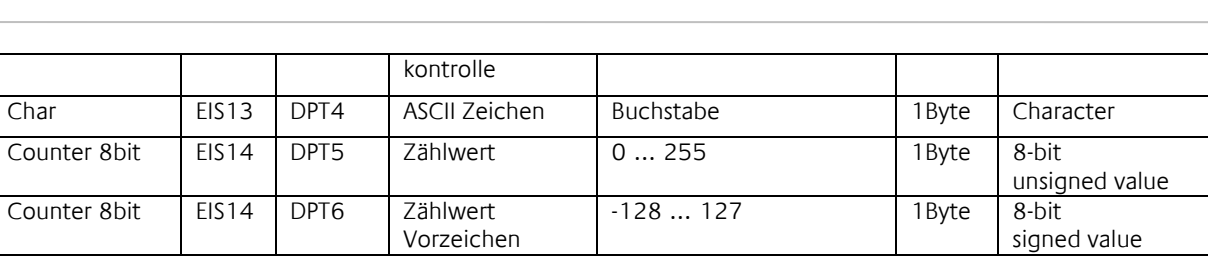

EIB/KNX Geräte tauschen fest vorgeschriebene Datenformate untereinander aus. Diese werden in Typen festgelegt. Die alten Bezeichnungen der Typen lauten EIS (EIB Interworking Standard) Die neuen Bezeichnungen lauten DPT (Data Point Type)

String EIS15 DPT16 Zeichenkette max. 14 Zeichen 14